# **Blackboard Learn:**

# **Comment corriger un devoir hors-ligne?**

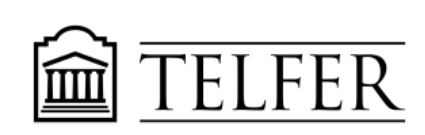

VOTRE LIEN AVEC CE QUI COMPTE

Les devoirs soumis par l'intermédiaire de l'outil de soumission des devoirs peuvent être téléchargés, corrigés hors-ligne et téléversés dans le centre de notes.

### **Résultats d'apprentissage**

Après avoir suivi les étapes dans ce document, vous serez capable de :

- Télécharger les devoirs dans votre ordinateur
- Téléverser (upload) les devoirs dans Blackboard
- Donner une note et une rétroaction aux étudiants dans Blackboard

### **Évaluer les devoirs hors-ligne**

1) Une fois que les étudiants ont soumis les devoirs, accédez au **Centre de notes** à partir du **panneau de configuration** et cliquez sur **Centre de notes complet**.

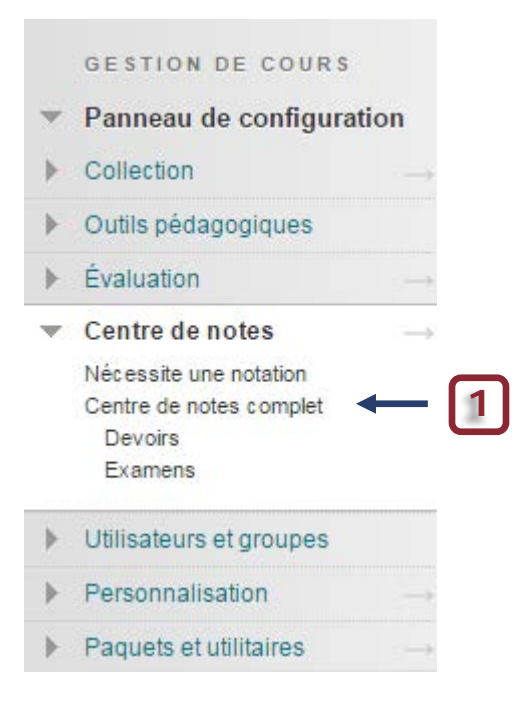

- 2. Cliquez sur la petite flèche à droite (Action link) pour faire dérouler le menu contextuel.
- 3. Sélectionner **Téléchargement des devoirs**.

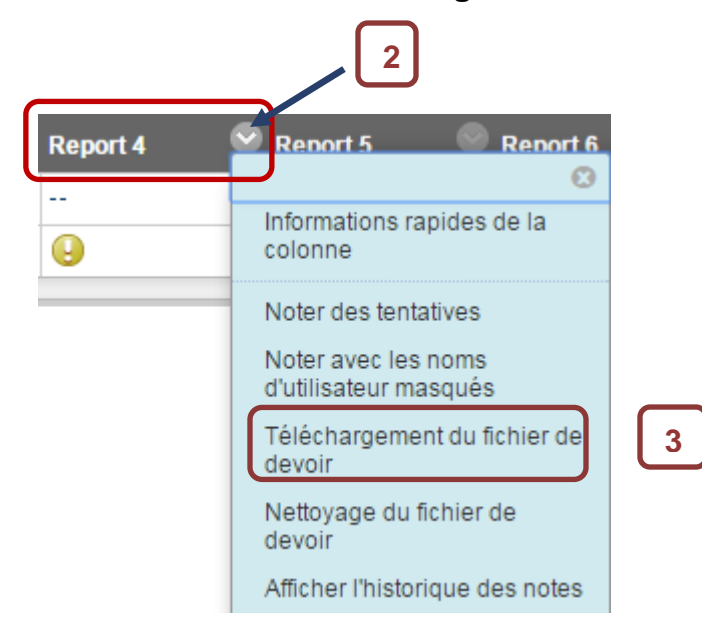

- 4. Dans la **page de téléchargement**, **sélectionnez** les soumissions d'étudiants que vous souhaitez télécharger ou **cochez la case de la barre d'entête pour choisir toutes soumissions**.
- 1. Sélectionner des utilisateurs

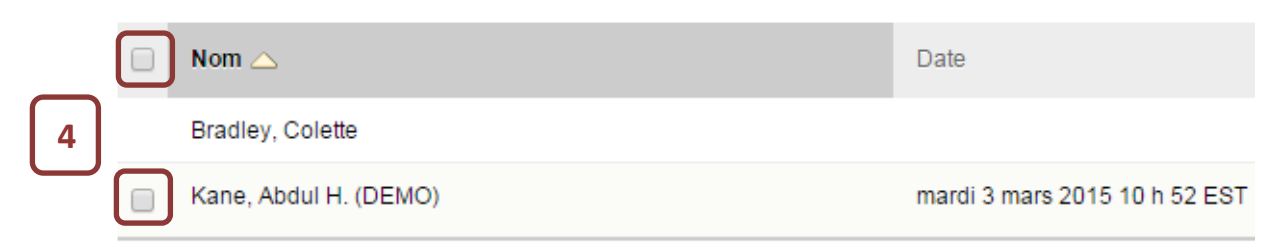

5. Cliquez **Soumettre**.

6. Dans la page de téléchargement qui s'ouvre, cliquez sur le lien **Télécharger les devoirs maintenant**.

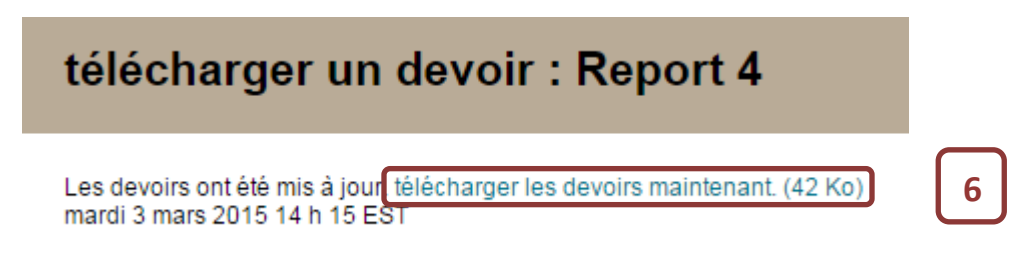

- 7. Dans la fenêtre contextuelle, choisir **Sauvegarder le dossier** et cliquer sur **OK**.
- 8. **Parcourir** l'ordinateur pour trouver l'endroit où vous voulez sauvegarder le dossier que vous téléchargez et cliquez sur **Enregistrer**.
- 9. Pour retourner au **Centre de notes**, cliquez sur **OK** dans la page de téléchargement des devoirs.

**Remarque :** Lorsque vous utilisez la fonction de **téléchargement des devoirs**, les noms d'utilisateur (numéro d'étudiant) sont automatiquement inclus dans les noms de fichiers pour faciliter leur identification. Cependant, les fichiers téléchargés un par un n'incluent pas les noms d'utilisateur. **Pour éviter toute confusion, vous devriez demander que les étudiants utilisent un nom de fichier détaillé qui comprend leur nom de famille (Prénom\_Nom\_Examen-Final.pdf) avant la soumission.**

Si un étudiant a ajouté un fichier joint, le dossier compressé téléchargé va contenir deux fichiers pour chaque étudiant : le fichier qu'il a joint ainsi qu'un fichier produit par le Centre de notes contenant des informations sur la soumission et ses commentaires saisis dans la zone de texte. Le nom d'utilisateur de l'étudiant sera inclus dans les deux fichiers pour en faciliter l'identification.

## **Après la correction des devoirs en mode hors-ligne**

### **Téléverser (upload) les documents et donner une rétroaction**

Après avoir fini la correction des devoirs, vous pouvez fournir les notes et commentaires et joindre des fichiers dans le **Centre de notes**.

#### **Vous devrez téléverser (upload) les documents pour chaque étudiant.**

1) Placez la souris dans une cellule spécifique (étudiant) et **cliquez sur la petite flèche à droite** (Action link). Dans le menu déroulant, sélectionnez **la tentative** que vous voulez corriger.

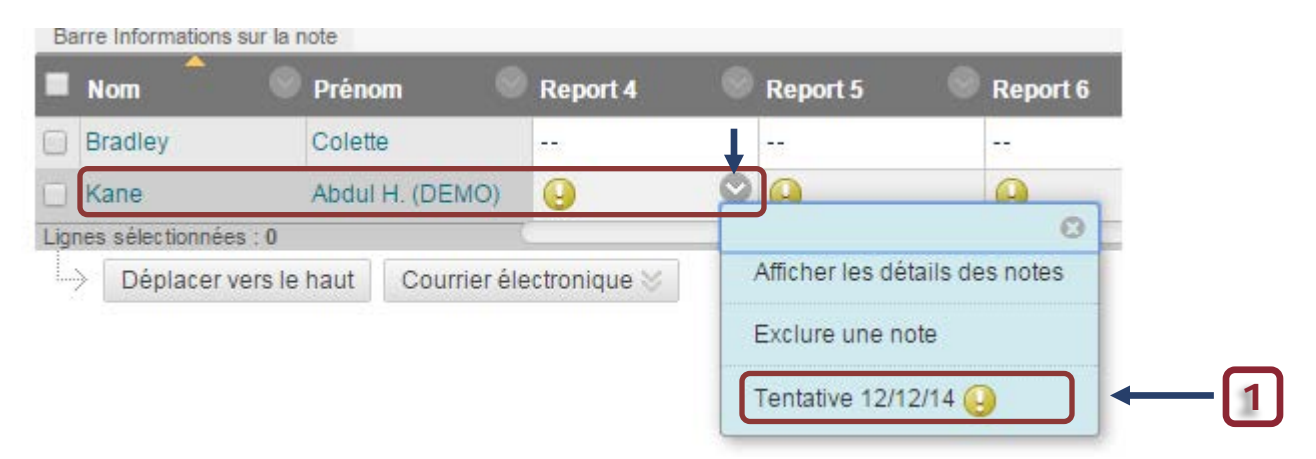

2) Dans la page **Noter le devoir** qui s'ouvre, **accédez** à la fenêtre de droite pour mettre une note, joindre des fichiers et donner une rétroaction.

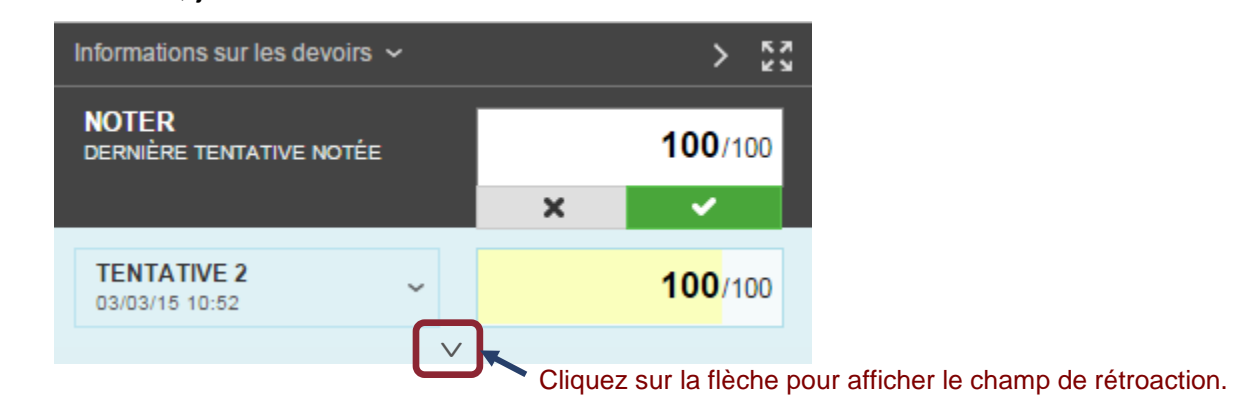

Informations sur les devoirs ~  $\frac{5}{2}$ ×. **2 NOTER** ◢  $1100$ **DERNIÈRE TENTATIVE NOTÉE TENTATIVE 2** 100/100 **Notez** la tentative.03/03/15 10:52 RÉTROACTION FOURNIE À L'APPRENANT Excellent travail! Abdul-Kane-Examen-Corrigé.doc Vous pouvez donner **ici une rétroaction** à l'étudiant, joindre des Grille-Evaluation Examen-Final.docx fichiers et donner vos commentaires.  $\boldsymbol{A}$ h. 司 Ajouter des remarques Cliquez sur **Soumettre** pour terminer Enregistrer un brouillon **Soumettre Annuler** l'évaluation. La note, fichiers et commentaires seront disponibles aux étudiants. **ENVOI** Abdul-Kane-Examen.doc  $\frac{1}{2}$ **COMMENTAIRES** Abdul H. (DEMO) Kane 03/03/15 10:52 C'était un bon exercice.

Une fois que vous avez cliqué sur **soumettre,** vous allez voir le message suivant :

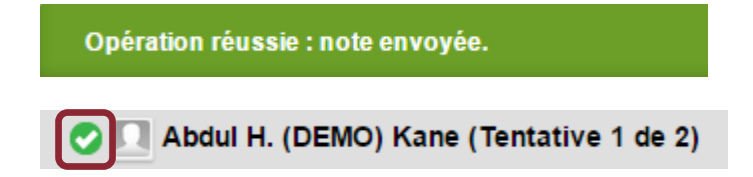

5

#### **Voici ce que l'étudiant verra dans sa section « Mes notes » :**

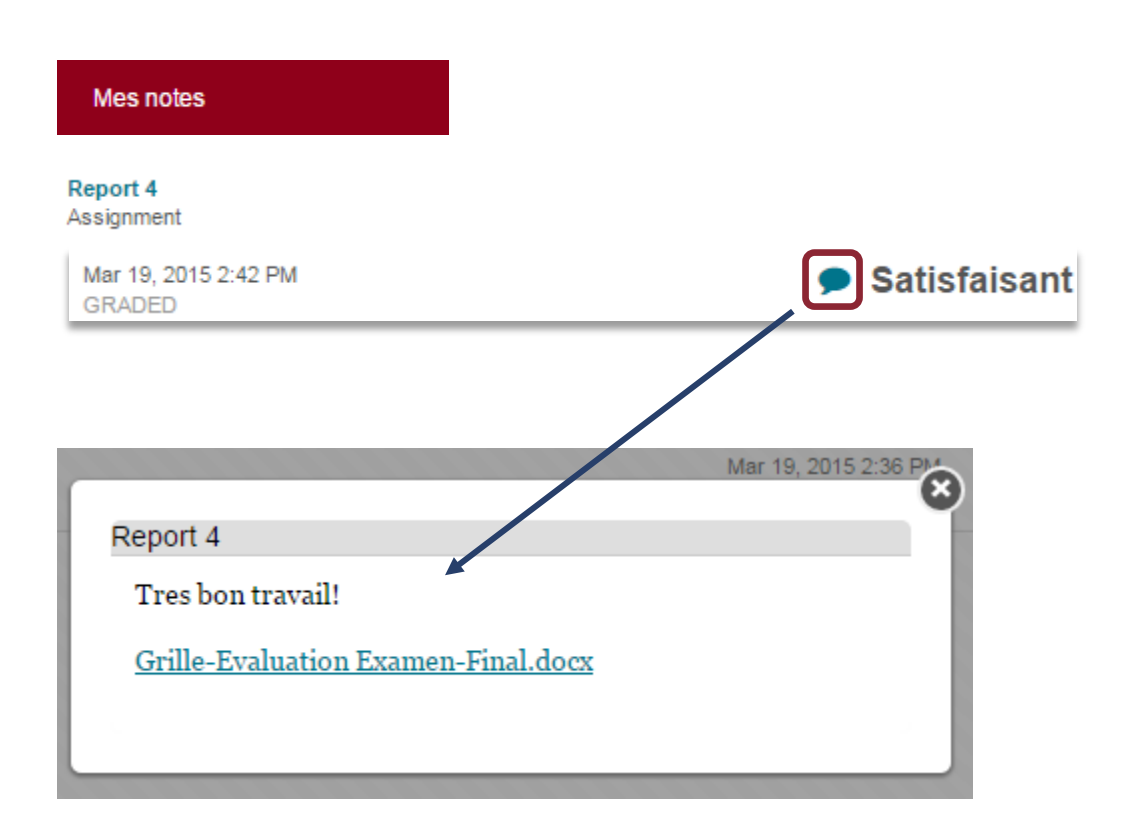

#### **Besoin d'aide?**

Abdul Kane Concepteur pédagogique Pavillon Desmarais, bureau 5128 (613) 562-5800 (8639) [abdul.kane@telfer.uOttawa.ca](mailto:abdul.kane@telfer.uOttawa.ca)

Ou appelez au : 613) 562-5800 (6555) Centre d'enseignement et d'apprentissage médiatisé Pavillon Vanier, 136 Jean-Jacques-Lussier,

salle 1022 [Formulaire d'assistance](http://www.sic.uottawa.ca/cybersos) (Sélectionnez Blackboard/Campus Virtuel du menu)